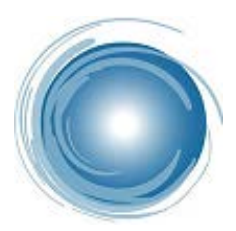

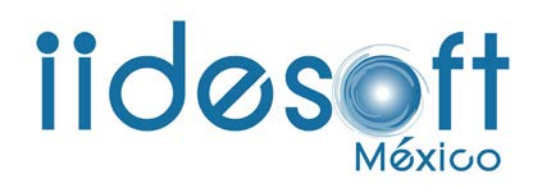

## ALTA DE DEPENDENCIAS DEL SISTEMA E-R

DERECHOS RESERVADOS IIDESOFT S.A. DE C.V. ®

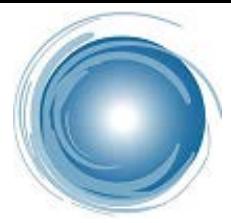

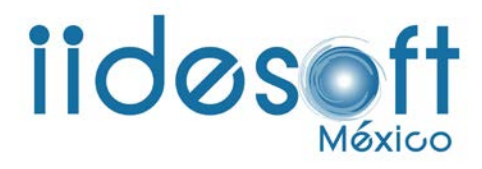

Manual agregar nueva dependencia en el CREG ENTREGA RECEPCIÓN.

En este manual aprenderá a agregar una nueva dependencia en el sistema CREG ENTREGA RECEPCIÓN®.

La finalidad de agregar una nueva dependencia en el sistema, es para poder dar de alta una dependencia o sub dependencia que se requiere y el sistema no cuenta con ella.

Lo primero que se tiene que hacer es ingresar al sistema de entrega.

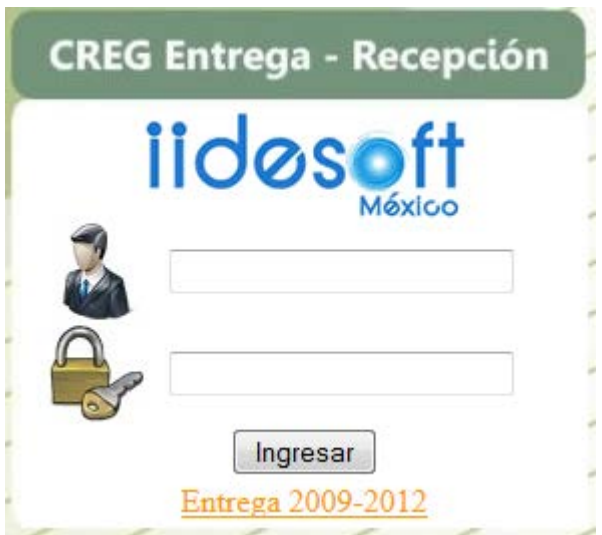

En donde tiene que ingresar con el usuario que tenga asignado, el cual debe tener permisos para poder dar de alta una dependencia o ingresar con el usuario que viene pre cargado el sistema:

## **Usuario: demo Clave: demo**

En el sistema hay que ubicar el apartado configuracion del sistema donde se despliegan un sub menu y seleccionamos dependencias de la entidad de gobierno como se muestra en la siguiente imagen:

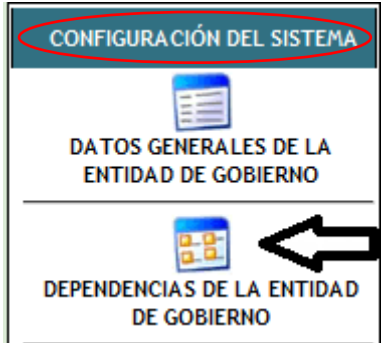

DERECHOS RESERVADOS IIDESOFT S.A. DE C.V. ®

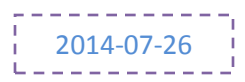

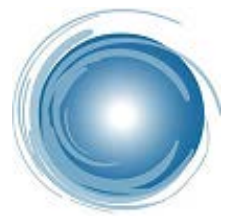

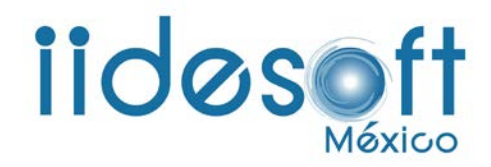

Ahí se muestran todas las dependencias, se debe tomar en cuenta la clave que tiene la dependencia de la cual va depender la que está por crear. por ejemplo si va depender de presidencia la clave de esta es A00 y si su nueva dependencia va ser la primera, quedara de la siguiente forma: A00-001 y si es la segunda A00-002 y así sucesivamente.

Ya que se tiene ese dato debe dar clic en agregar nueva dependencia.

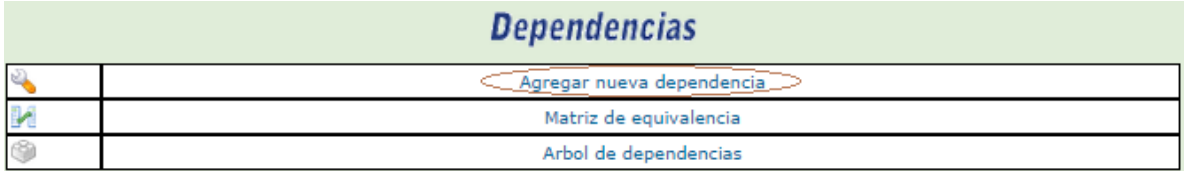

A continuación ingresamos la clave que va llevar la dependencia, su nombre, el área de la cual depende y damos clic en Almacenar Datos.

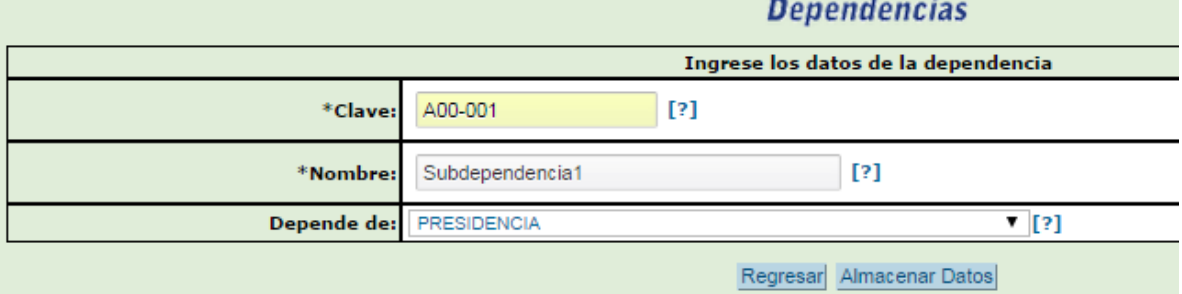

para verificar que se creó correctamente debe ingresar en el apartado dependencias y ubicarse hasta la última dependencia que encuentre donde debe mostrarse la que se creó.

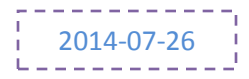

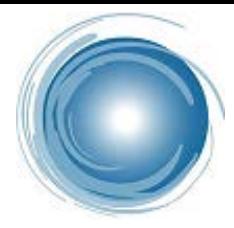

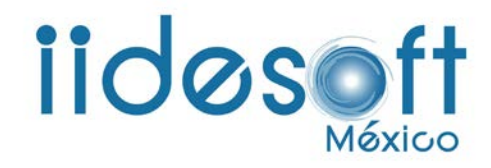

## **Elaboración y autorización**

## ALTA DE DEPENDENCIAS DEL SISTEMA E-R

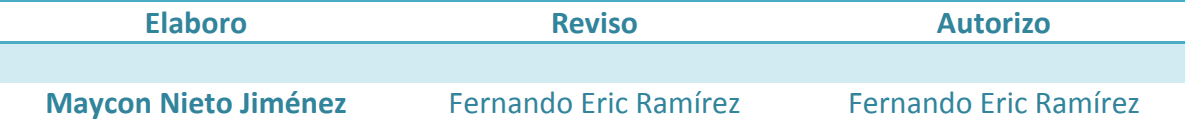

DERECHOS RESERVADOS IIDESOFT S.A. DE C.V. ®

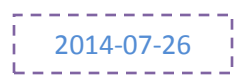